## **TUTO : OPEN OFFICE VOX (**[document d'origine](http://dysphasies.e-monsite.com/pages/aides-avec-le-logiciel.html)**)**

Le logiciel **Vox Oo Fox** est téléchargeable ici : <http://bertrand.lambard.free.fr/?p=79>

Il est possible de télécharger le logiciel Vox Oo Fox avec la compilation de logiciel **Framakey orientée Dys version 2** : [http://orthophonielibre.wordpress.com/tag/open-office](http://orthophonielibre.wordpress.com/tag/open-office-vox/)[vox/](http://orthophonielibre.wordpress.com/tag/open-office-vox/)

[Autre version aménagée de la Framakey](https://drive.google.com/drive/folders/0B9CHepIv1XPEbkpZdUEtMnY5OXc)

# **Aide technique de la prise en main du logiciel Vox Oo Fox**

Le logiciel Vox Oo Fox se présente sous la forme d'une barre d'outils (ci-après) présente dans le traitement de texte Open Office.

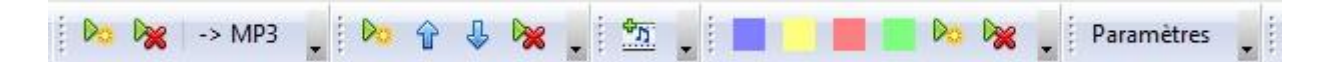

Cette barre d'outils permet d'avoir différentes fonctions de la synthèse vocale. Elles vont être expliquées étape par étape.

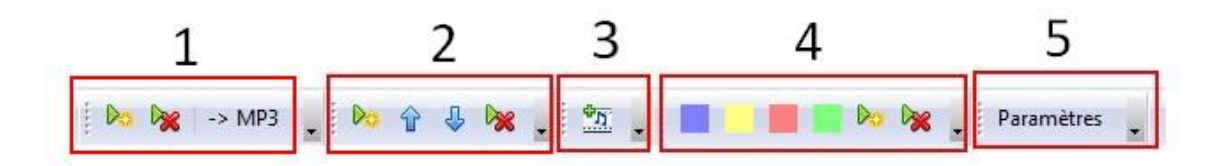

### **Barre d'outils 1 :**

Cette partie de la barre d'outils permet de lire le texte entier ou sélectionner. Pour commencer

la lecture, il faut appuyer sur le bouton play  $\Box$  et pour arrêter la lecture, il faut appuyer sur le bouton stop  $\frac{1}{2}$ 

La touche MP3 permet d'enregristrer le texte sélectionné. Il faut alors sélectionner le texte, appuyer sur MP3. Le texte est lu puis transformé en ficher MP3.

### **Barre d 'outils 2 :**

Cette partie de la barre d'outils permet de lire le texte mot par mot, phrase par phrase, paragraphe par paragraphe. Pour choisir l'une des trois fonctions, il faut aller dans les paramètres. Les flèches permettent de changer de mot, de phrase ou de paragraphe (précédent ou suivant).

### **Barre d'outils 3 :**

Cette partie de la barre d'outils permet d'insérer des enregistrements audio dans le document.

**Pour utiliser l'enregistreur d'Open Office Vox** Il n'est pas activé par défaut. Pour l'activer, il faut exécuter l'installateur VoxRecDL.exe dans la documentation technique d'Open Office

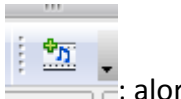

Vox. D'un point de vue pratique, dans open office Vox cliquer sur le bouton ; alors

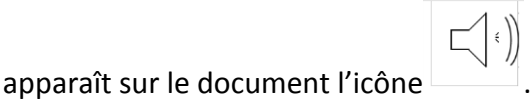

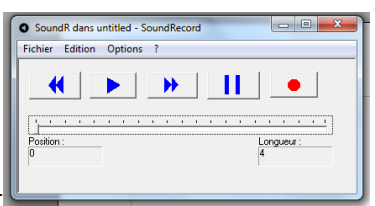

Double cliquer sur l'icône et l'enregistreur apparaît

#### **Barre d 'outils 4 :**

Cette partie de la barre d'outil permet de confectionner des étiquettes déplaçables à partir de mots ou de syllabes. Il faut d'abord taper le texte, sélectionner le texte choisi, cliquer sur un des boutons colorés et une étiquette est créer (exemple ci-après).

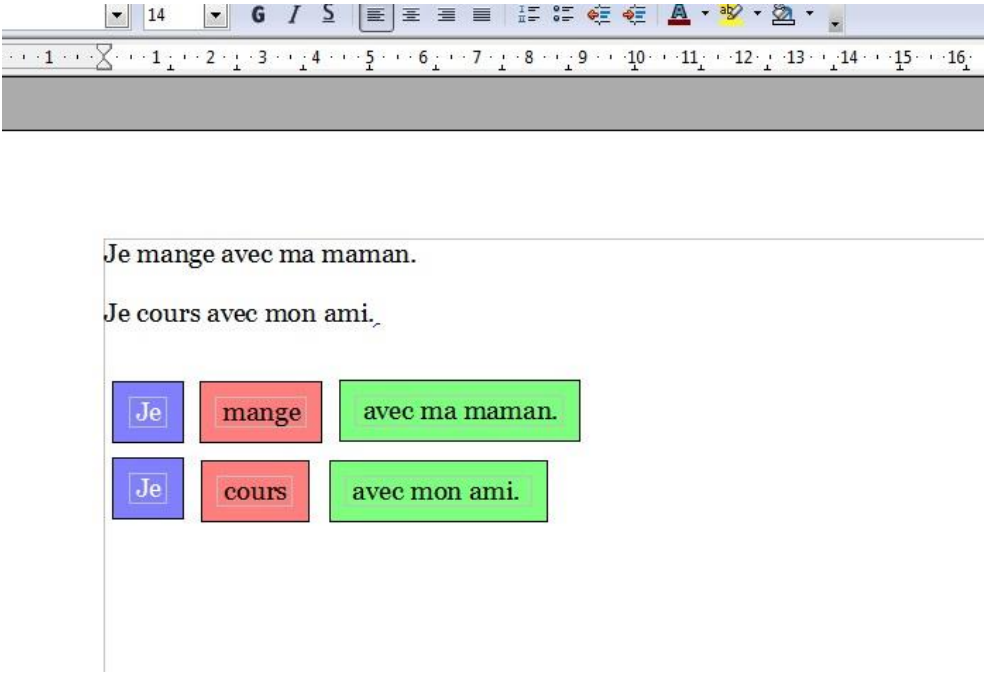

#### **Barre d'outils 5 :**

Cette barre d'outils est l'ensemble des paramètres : le choix de la voix, la vitesse à laquelle la voix parle, mode de sélection du texte (mot, phrase, paragraphe). Il est possible de régler des options qui agissent après l'appui de la barre d'espace : épeler le mot lorsqu'il est écrit ou lire le mot de l'écriture.

Il est possible de régler la voix voulu (en différentes langues).

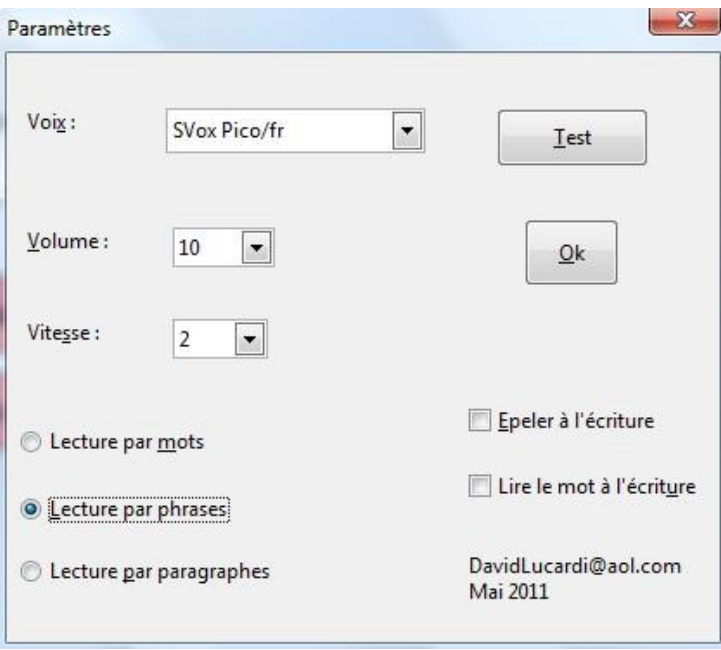